# Sun<sup>TM</sup> SPOT Owner's Manual Blue Release 4.0

Sun Labs August 2008

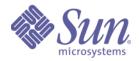

Sun Microsystems, Inc. 4150 Network Circle Santa Clara, CA 95045 U.S.A. 650 960-1300

Part No. 820-1249-10 Document Revision 1.8 August 2008

Sun Proprietary/Confidential: Registered

Copyright 2006-2008, Sun Microsystems, Inc. 4150 Network Circle, Santa Clara, California 95045 U.S.A. All rights reserved.

Sun Microsystems, Inc. has intellectual property rights relating to technology described in this document. In particular, and without limitation, these intellectual property rights may include one or more patents or pending patent applications in the U.S. or other countries.

This product or document is protected by copyright and distributed under licenses restricting its use, copying, distribution, and decompilation. No part of this product or document may be reproduced in any form by any means without prior written authorization of Sun and its licensors, if any. Third-party software, including font technology, is copyrighted and licensed from Sun suppliers.

Parts of the product may be derived from Berkeley BSD systems, licensed from the University of California. UNIX is a registered trademark in the United States and other countries, exclusively licensed through X/Open Company, Ltd.

Sun, Sun Microsystems, the Sun logo, Java, J2EE, J2SE, JDK, JVM, Solaris, and Sun Fire are trademarks or registered trademarks of Sun Microsystems, Inc. in the United States and other countries. All SPARC trademarks are used under license and are trademarks or registered trademarks of SPARC International, Inc. in the US and other countries. Products bearing SPARC trademarks are based upon an architecture developed by Sun Microsystems, Inc.

ORACLE is a registered trademark of Oracle Corporation.

The OPEN LOOK and Sun<sup>™</sup> Graphical User Interface was developed by Sun Microsystems, Inc. for its users and licensees. Sun acknowledges the pioneering efforts of Xerox in researching and developing the concept of visual or graphical user interfaces for the computer industry. Sun holds a non-exclusive license from Xerox to the Xerox Graphical User Interface, which license also covers Sun's licensees who implement OPEN LOOK GUIs and otherwise comply with Sun's written license agreements.

U.S. Government Rights—Commercial use. Government users are subject to the Sun Microsystems, Inc. standard license agreement and applicable provisions of the Far and its supplements.

DOCUMENTATION IS PROVIDED "AS IS" AND ALL EXPRESS OR IMPLIED CONDITIONS, REPRESENTATIONS AND WARRANTIES, INCLUDING ANY IMPLIED WARRANTY OF MERCHANTABILITY, FITNESS FOR A PARTICULAR PURPOSE OR NON-INFRINGEMENT, ARE DISCLAIMED, EXCEPT TO THE EXTENT THAT SUCH DISCLAIMERS ARE HELD TO BE LEGALLY INVALID.

Copyright 2006-2007, Sun Microsystems, Inc., 4150 Network Circle, Santa Clara, California 95045 Etats-Unis. Tous droits réservés.

Ce produit ou document est protégé par un copyright et distribué avec des licences qui en restreignent l'utilisation, la copie, la distribution, et la décompilation. Aucune partie de ce produit ou document ne peut être reproduite sous aucune forme, par quelque moyen que ce soit, sans l'autorisation préalable et écrite de Sun et de ses bailleurs de licence, s'il y en a. Le logiciel détenu par des tiers, et qui comprend la technologie relative aux polices de caractères, est protégé par un copyright et licencié par des fournisseurs de Sun.

Des parties de ce produit pourront être dérivées des systèmes Berkeley BSD licenciés par l'Université de Californie. UNIX est une marque enregistree aux Etats-Unis et dans d'autres pays et licenciée exclusivement par X/Open Company Ltd.

Sun, Sun Microsystems, le logo Sun, Java, J2EE, J2SE, JDK, JVM, Solaris, et Sun Fire sont des marques de fabrique ou des marques déposées, ou marques de service, de Sun Microsystems, Inc. aux Etats-Unis et dans d'autres pays. Toutes les marques SPARC sont utilisées sous licence et sont des marques de fabrique ou des marques déposées de SPARC International, Inc. aux Etats-Unis et dans d'autres pays. Les produits portant les marques SPARC sont basés sur une architecture développée par Sun Microsystems, Inc.

ORACLE est une marque déposée registre de Oracle Corporation.

L'interface d'utilisation graphique OPEN LOOK et Sun™ a été développée par Sun Microsystems, Inc. pour ses utilisateurs et licenciés. Sun reconnaît les efforts de pionniers de Xerox pour la recherche et le développement du concept des interfaces d'utilisation visuelle ou graphique pour l'industrie de l'informatique. Sun détient une licence non exclusive de Xerox sur l'interface d'utilisation graphique Xerox, cette licence couvrant également les licenciés de Sun qui mettent en place l'interface d'utilisation graphique OPEN LOOK et qui en outre se conforment aux licences écrites de Sun.

CETTE PUBLICATION EST FOURNIE "EN L'ETAT" ET AUCUNE GARANTIE, EXPRESSE OU IMPLICITE, N'EST ACCORDEE, Y COMPRIS DES GARANTIES CONCERNANT LA VALEUR MARCHANDE, L'APTITUDE DE LA PUBLICATION A REPONDRE A UNE UTILISATION PARTICULIERE, OU LE FAIT QU'ELLE NE SOIT PAS CONTREFAISANTE DE PRODUIT DE TIERS. CE DENI DE GARANTIE NE S'APPLIQUERAIT PAS, DANS LA MESURE OU IL SERAIT TENU JURIDIQUEMENT NUL ET NON AVENU.

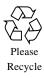

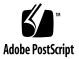

# Sun<sup>TM</sup> SPOT Owner's Manual

This document provides a quick introduction to the Sun SPOT (Small Programmable Object Technology) kit, for blue software release 4.0.

## Contents of the Sun SPOT kit

A Sun SPOT kit contains the following:

- one basestation Sun SPOT unit with USB power
- two free-range Sun SPOT units with onboard battery
- a USB cable for connection between a standard USB port and a Sun SPOT unit
- one Sun SPOT software CDROM
- two mounting brackets, each allowing a Sun SPOT unit to be wall-mounted
- one mounting bracket to allow mounting of a Sun SPOT to a circuit board

Dimensions of the Sun SPOT are 41 x 23 x 70 mm. Weight is about 54 grams.

A Sun SPOT can enter deep sleep mode, when it consumes very little power.

# How to open a SPOT

You must open the Sun SPOT unit lid to be able to reach the switches and LEDs on the sensor board. To open the lid, press down *firmly*, down and back, on the edge of the lid near the small raised dot. You can think of that small-raised dot as the fingernail-catching dot. The closer to the edge of the lid that you press, the easier the lid will open. The opposite end of the lid will pop up.

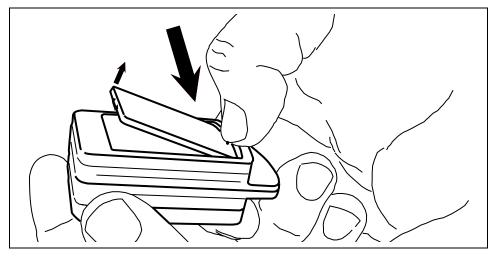

FIGURE 1 Press down *firmly* on the edge of the lid marked with a small raised dot.

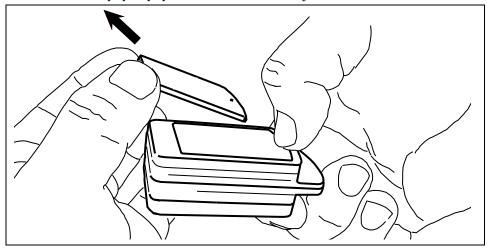

After the lid will pops up, pull the lid out and away.

FIGURE 2 Pull the lid out and away.

## Guided tour of SPOT switches and LEDs

The Sun SPOT unit has one switch and one connector which are accessible without removing the case lid. These are shown below:

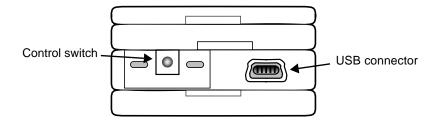

FIGURE 3 Sun SPOT exterior switch and connector

The connector is the micro-USB connector which allows the Sun SPOT unit to be connected to a host workstation.

The switch is the Sun SPOT unit control switch. If the Sun SPOT unit is off, pressing the switch will turn the Sun SPOT unit on and cause it to boot. If the Sun SPOT unit is on, pressing the control switch will cause the Sun SPOT unit to reboot. If the Sun SPOT unit is on, pressing the control switch and holding it down will turn the Sun SPOT unit off.

This end of the Sun SPOT unit also has two LEDs behind the plastic casing.:

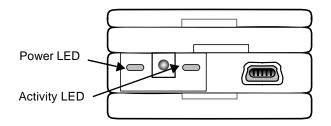

FIGURE 4 Sun SPOT unit LEDs

The power LED is to the left of the power switch. This LED will exhibit the following behaviors:

| Power State                                                 | Power LED Behavior                                                              |
|-------------------------------------------------------------|---------------------------------------------------------------------------------|
| Powering up                                                 | One bright green pulse, sharp on, soft off                                      |
| Powering down                                               | Three bright red flashes                                                        |
| Charging the battery while CPU is active                    | Slowly alternate between a dim green and a bright green on a eight second cycle |
| Charging the battery when CPU is asleep                     | Slowly alternate between off and a dim green on an eight second cycle           |
| External power<br>supplied, but not<br>charging, CPU active | Steady dim green                                                                |
| Battery low                                                 | Steady dim red. This is a change from Release 1.0.                              |
| Power fault                                                 | Two short red flashes                                                           |
| CPU going to sleep                                          | Short red flash, short green flash                                              |
| External interrupt or alarm, including button tap.          | One short green flash                                                           |

 TABLE 1
 Power LED Behavior

The activity LED is to the right of the power switch. This LED is under Java program control and can be used in your applications, but it is usually used by the system software. Some of these uses are:

- When the Sun SPOT unit is attempting to synchronize with a host workstation, the activity LED will flash amber 16 times a second. This flashing will last for two seconds or until synchronization is complete, whichever comes first.
- When the Sun SPOT unit is being used as a basestation, that is, for wireless communication between a host workstation and free-range Sun SPOT units, the green component of the activity LED will change state, i.e. switch from off to on or the reverse, for every packet received on the Sun SPOT unit from the host workstation. The red LED component of the activity LED will change state for every packet sent to the host workstation from the Sun SPOT unit. If no packets are being sent or received, then the green activity LED will blink twice every 12 seconds to indicate that the basestation is functioning.

If the Sun SPOT unit lid has been removed, there are two switches and eight multicolor LEDs that become accessible.

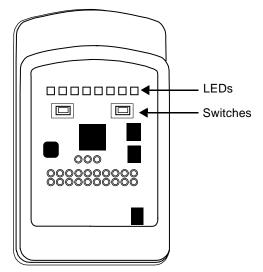

FIGURE 5 The Sun SPOT unit after the lid has been removed

The LEDs have red, blue and green components. The switches and LEDs have no fixed purpose and are under Java program control.

# Getting Started with Sun SPOTs

The Sun SPOT SDK comes with a brief tutorial that will teach you the basics of using and programming the Sun SPOTs. We fervently suggest that you run through it before you do anything else with your SPOTs. It will take half an hour or less and is well worth the time. It is the best way to get started with your Sun SPOTs.

The tutorial is a series of web pages, with the first page located at

[SpotSDKdirectory]/doc/Tutorial/Tutorial.html

where [SpotSDKdirectory] represents the directory in which the SPOT SDK was installed. On a windows machine, this would typically be:

C:\Program Files\Sun\SunSPOT\sdk

# SPOTManager Tool

The Sun SPOT SDK comes with two important tools for managing the software on your SPOTs: SPOTManager and Solarium.

The SPOTManager is a tool for managing the Sun SPOT SDK software. You can use it to download from the Internet both new and old versions of the Sun SPOT SDK. You can use it to make one or another SDK the active SDK on your host workstation, and you can use it to download system software to your Sun SPOTs.

## Starting SPOTManager

The SPOTManager tool is implemented as a Java Network Launchable Program (JNLP) file. To start the SPOTManager tool, connect to:

http://www.sunspotworld.com/SPOTManager/

and click on the image of a SPOT, or, alternately, access the URL:

http://www.sunspotworld.com/SPOTManager/SPOTManager.jnlp

and the latest version of the SPOTManager application will download to your host workstation and start.

If you start SPOTManager with one of these URLs, you will always have the latest copy of the SPOTManager software. However, if you want to keep a cached copy of SPOTManager to operate when your host workstation is not connected to the Internet,

#### 1. Launch the Java Control Panel

In Windows, this will be under Start > Control Panel. The Java control panel may not be visible if your control panels are organized in category view. If this is the case, select "Switch to Classic View" to gain access to the Java control panel.

# 2. Under the General tab, go to the Temporary Internet Files panel and click on the View button.

This should display the Java Cache Viewer.

# **3.** Select the SPOT Manager application. Click on the shortcut icon (an arrow pointing up and to the right) in the menu bar.

This should create a local shortcut to the SPOTManager application as stored in the cache.

# Using the SPOTManager tool

The SPOTManager tool, as currently configured, has six tabs across the top:

- Sun SPOTs allows you to query the configuration of individual Sun SPOTs, download and configure the system software on them
- SDKs allows you to download and install versions of the Sun SPOT SDK available on the Sun SPOT website
- Solarium launches a tool for managing individual Sun SPOTs and the application software on them. This tool also contains a Sun SPOT emulator capable of running and testing Sun SPOT application software.
- Preferences configures the network and polling characteristics of the SPOT Manager tool itself
- News gives you access to the contents of discussion groups on the Sun SPOT website
- Console displays standard output for the SPOTManager tools. If there is new error output here, the type for the console tab label will be red. Otherwise, it will be black.

It also has three buttons across the bottom of the window, no matter which tab is displayed. The buttons are:

- Report allows you to report a bug in Sun SPOTs, Sun SPOT software, or the SPOTManager. If you allow, it will collect and include configuration information on the connected Sun SPOTs at the time the report is produced.
- Quit quits the SPOTManager tool
- Website opens a web browser with the URL set to the Sun SPOT website, www.sunspotworld.com.

## Sun SPOTs Tab

The Sun SPOTS tab has a menu for selecting among the USB-connected Sun SPOTs, a large text output area, and five buttons particular to this tab.

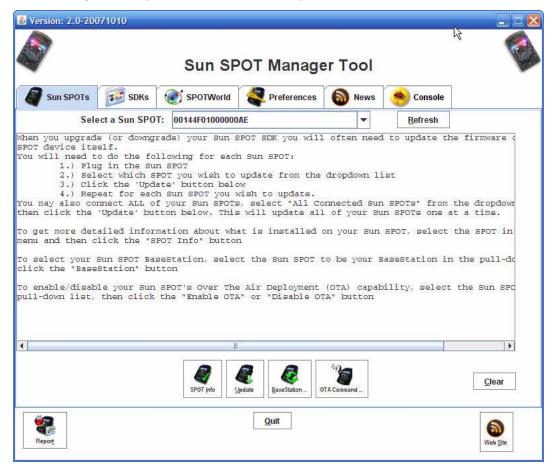

The menu above the console area is labeled "Select a Sun SPOT" and the pull down menu will list all the Sun SPOTs that are connected by USB cables to the host workstation. Each Sun SPOT will be listed by their IEEE network number. The first eight digits of this number will always be 0014.4F01. The last eight digits will be written on a sticker visible through the plastic surrounding the radio antenna fin on the Sun SPOT.

The five buttons all take an action with respect to the selected Sun SPOT. The five buttons are:

- **SPOT Info** Runs ant info on the selected Sun SPOT and displays the information in the output area. The ant info command output describes the software configuration of the SPOT.
  - **Update** Does an ant upgrade on the selected Sun SPOT, loading the SPOT with the firmware required for the current version of the SDK.
- **Basestation** Brings up a pop-up menu which allows you to enable or disable the selected SPOT as a basestation. This is ordinarily done on a Sun SPOT which does not have a battery or a demo sensor board. You will be given a choice of a plain basestation (more efficient, can only talk to one free-range SPOT at a time) or a shared basestation (more overhead, can talk to multiple free-range SPOTs).
- **OTA Command**Enables or disables Over The Air (OTA) command processing on the selected<br/>SPOT. A pop-up menu will display allowing you to select either Enable OTA<br/>of Disable OTA. Enabling OTA allows you to deploy, run, and debug<br/>application programs on a Sun SPOT using the radio link between the<br/>basestation and the selected Sun SPOT.<br/>Note: the OTA command server should only be enabled on the free-range<br/>SPOTs. It is not needed nor intended to be enabled on the basestation SPOT.
  - **Clear** Clears the output window of all text.

## SPOTManager SDKs Tab

The SDKs tab shows the Sun SPOT SDKs that are available on the local workstation. It also shows the SDK versions that are currently available on the Sun SPOT website.

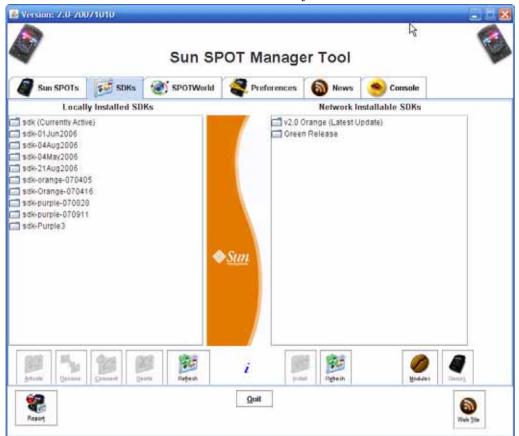

FIGURE 6 SPOTManager SDK Tab

The left column lists the Sun SPOT SDK versions installed on the host workstation. The right column lists the Sun SPOT SDK versions available on the Sun SPOT web site. Clicking on the folder icon for an SDK expands the information displayed and, in some cases, provides clickable links to documentation available as part of that SDK.

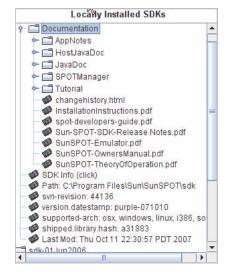

FIGURE 7 A Sun SPOT SDK node expanded

The buttons below the lists of SDKs take action on or with the SDKs. The buttons, under the Locally Installed SDK menu, are:

- Activate Makes the selected locally installed SDK into the active SDK; records this SDK in the user's .sunspots.properties file as the SDK to be used for all ant commands.
- **Rename** Allows you to rename the selected Sun SPOT SDK directory. Note: Under Windows it is not always possible to rename the active SDK.
- **Comment** Allows you to add a comment line to the SDK. This will be displayed when the SDK node is expanded as shown in FIGURE 7 above.
  - **Delete** Deletes the selected SDK from the local disk
  - Refresh Refreshes the list of local SDKs

To the right of these buttons is a script "i" icon. Clicking on this icon opens a window displaying a help file for the SPOTManager.

There are two buttons immediately to the right of the "i" icon and immediately under the Network Installable SDKs menu. They are:

- **Install** Downloads the SDK from the Sun SPOT website and installs it on the host workstation. Clicking on this button will first open a software license window. After you accept the license terms, it will open a pop-up window that enables you to specify the directory in which the SDK will be installed. If the SDK name is already in use, the system will attempt to rename the previous directory. If it can not rename the previous directory, the install will fail.
- **Refresh** Polls the Sun SPOT website to see what Sun SPOT SDKs are available.

To the right of the network install and network refresh buttons are two more buttons and one icon:

- Modules If the coffee bean is a tan color and the "Modules" label under it is dark, you have enabled NetBeans modules in the NetBeans development tool and there is a new Sun SPOT module available on the website for download. Clicking on this button will download and install the Sun SPOT module. If the coffee bean is a dark roast color and the "Modules" label is gray, then you have either downloaded the most recent module or modules are not enabled in your configuration of Netbeans. The button will be inactive.
  - **Demos** If the LEDs on the Sun SPOT in the icon are lit and the "Demos" label is black, then new demo programs are available on the Sun SPOT website. In this case, clicking on the button will launch a dialog box for downloading the latest demos.

If the LEDs on the Sun SPOT icon are not lit and the "Demos" label is gray, then you have the latest demos in your SDK and the button will be inactive.

## Solarium Tab

This tab allows you to start an application called Solarium. Solarium makes it easier to manage a group of Sun SPOTs and the application software for those SPOTs. Solarium also contains a SPOT emulator that is useful for testing SPOT software. The use of Solarium is explained further in the section "Solarium Tool" on page 15.

Solarium enables a basestation SPOT to communicate with any real Sun SPOTs. A basestation is not required if you only want to communicate with emulated SPOTs. A shared basestation is required if you want to have emulated SPOTs communicate over the air with real SPOTs.

If you start Solarium by using the Solarium button here, SPOTManager will display an dialog box asking you to specify which of the USB-connected SPOTs is intended to be the basestation for Solarium.

## **Preferences Tab**

The Preferences tab allows you to control the operation of the SPOTManager tool itself.

| Version: 2.0-20 | 0071010        |                       |                                              |                                                                                                    | là.              |   |
|-----------------|----------------|-----------------------|----------------------------------------------|----------------------------------------------------------------------------------------------------|------------------|---|
| 7               |                | Sun SF                | OT Manag                                     | er Tool                                                                                                    |                  | - |
| Sun SPOTs       | SDKs           | SPOTWorld             | Preferences                                  | News                                                                                                    | 😁 Console        |   |
| 25 W            |                | stored in the SunSPOT | Sun SPOTs SDK from<br>Is Directory All Demos |                                                                                                    |                  |   |
| Uninstall 90    |                |                       |                                              |                                                                                                    |                  |   |
|                 |                |                       |                                              |                                                                                                    |                  |   |
| pdate Center    | : 🔘 Beta Updat | e Center 🔹 Gener      | al Release Updates                           |                                                                                                    |                  |   |
|                 | hoxy Address:  |                       |                                              | Prexy Port:                                                                                                  |                  |   |
|                 | Jeemanes       |                       |                                              | ProxyPorc                                                                                                    |                  |   |
| Proxy I         | Password:      |                       |                                              |                                                                                                    | Set Proxies      |   |
| twork Timeout   | 5 Hou          | rs<br>c               | 2. NetB<br>3. SDK:                           | odales to.<br>onstration Code<br>eans Modules<br>i<br>News Articles<br>I cause an imm<br>ant to force the to | ediate check, so |   |
| <b>6</b> 2      |                |                       | Quit                                         | (177)<br>                                                                                                    |                  |   |

Selecting the Uninstall button, removes all Sun SPOT SDK directories from your host workstation, including the demos and the documentation.

The Update Center setting allows you to specify which SDKs will be listed as downloadable on the SDK page. If "Beta Update Center" is selected, then fully released software and beta software will be show. If "General Release Updates" is selected, then only fully released software appears.

If your Internet connection requires you to use proxies, select the "Use Proxies" and specify the proxy host, port, username and password.

Finally, the "Network Timeout" setting controls how often the SPOTManager tool will check the Sun SPOT server for updates. Changing the setting will also cause the software to refresh the listings immediately after the change is made.

## News Tab

| *                                                                                                    |                                        | Sun SP    | OT Manage   | er Tool |           | 4 |
|----------------------------------------------------------------------------------------------------|----------------------------------------|-----------|-------------|---------|-----------|---|
| Sun SPOTs                                                                                                    | SDKs                                   | SPOTWorld | Preferences | News    | 🤭 Console |   |
| Sun SPOT Manag<br>Sun SPOT Software<br>USPOT Software<br>General<br>Officer<br>Robol Arm con<br>Sun SPOT Hallwy<br>Sun SPOT Beta | o<br>obsolete<br>connecti<br>mections. |           |             |         |           |   |
|                                                                                                    |                                        |           |             |         |           |   |

The News tab gives you access to the postings on the discussion pages on www.sunspotworld.com. The left side lists the topics. Opening one of the labels lists the subjects of the postings made under that topic. Clicking on an individual posting causes it to be displayed in the large panel to the right.

## **Console Tab**

The Console tab displays System.out and System.err for the process in which SPOTManager itself is running. Also, the output for any daughter processes which has not been redirected to its own output console will go to this display. For example, if you issue an Upgrade command in the Sun SPOTs tab, because the Sun SPOTs tab has an output area, the output will go to that output area. However, if you were to change the Network Timeout value under the Preferences tab, this tab does not have an output window of its own, so the output from that command would go to the Console display here. The Clear button empties the console display.

| 🛃 Version: 2.0-20071010                                                   |                    |                | 2       |           |          |
|---------------------------------------------------------------------------|--------------------|----------------|---------|-----------|----------|
| <b>A</b>                                                                  | Sun SP             | OT Manage      | er Tool |           |          |
| Sun SPOTs 50K                                                             | s SPOTWorld        | Preferences    | News    | 🤭 Console | 2        |
| Went online Fri Oct<br>Net Timeout changed to:<br>Net Timeout changed to: | 4 Hours with immed | diate recheck. |         |           |          |
| ·                                                                         |                    | Clear          |         |           |          |
| Report                                                                    |                    | Quit           |         |           | Web Site |

Often, if you have a problem with a command, useful error messages will display here.

# Solarium Tool

Solarium is a host workstation application that manages application software on Sun SPOTs.

Solarium can be started from the Solarium tab in SPOTManager by clicking on the Solarium button. You can also start Solarium by opening a command line window, navigating to any SPOT project directory (containing build.xml file) and executing the command ant solarium.

The Solarium application may take a few minutes to find all of the SPOTs that are within radio range and running the OTA command server. To learn how to start the OTA command server on a SPOT, see "Sun SPOTs Tab" on page 8.

After Solarium finds the SPOTs, the display will show them and the applications they are running in its display:

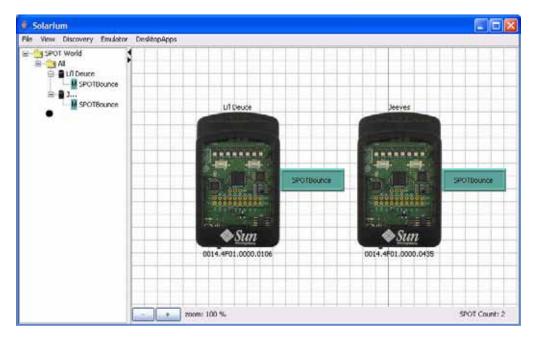

You can display SPOTs in a tree view, shown here to the left, or a grid view, shown here against the quadrille background to the right. The views are controlled through the View pull-down menu on the menu bar.

The first time a SPOT displays in Solarium, the IEEE numerical address will be used for the SPOT's name.

## **Isolates and Jar Files**

Before we discuss the things which can be done with SPOTs in Solarium, we need to introduce the topics of applications, MIDlets, isolates, and jar files.

In Java SE, an application consists of a static main() method defined in one of the loaded classes or it extends the Applet class if it is to run in a browser. In Java ME, an application is defined as a class that extends the *MIDlet* class. The Squawk VM used by Sun SPOTs implements Java ME, so all Sun SPOT applications extend the MIDlet class.

In standard Java ME, only one application can be run at a time in a Java VM, though that application may consist of many threads. Squawk allows for multiple applications to be run together in a single SPOT and uses a special *Isolate* class to prevent one application from interfering with the execution of another. Each MIDletbased application is run in a separate isolate. While one isolate cannot directly access the instances in another, they all share the same underlying SPOT resources.

Some resources are unique, such as a radio connection on a specific port number. The first isolate to ask for that port will successfully be given access to it, while any subsequent requests from other isolates will fail. Other resources are truly shared such as the LEDs: One isolate might turn an LED on, and then another might turn it off or change its color.

The isolate controlling the Sun SPOT at the system level is the *master isolate*. There is only one master isolate per SPOT. The master isolate controls the radio stack for the SPOT and access to the other components of the SPOT. Normally a SPOT application consists of a single MIDlet that is run in the master isolate.

Solarium allows you to start and stop multiple MIDlets on a SPOT. These MIDlets are run as *child isolates*. Child isolates may suffer a slight performance penalty; for example, their radio transmissions have additional overhead because the child isolate must send requests to the master isolate to access the radio.

Java ME allows you to package up several MIDlets into a single *jar file*. The MIDlets must all be listed in a special file, manifest.mf. The manifest.mf file can be found in your project's resources/META-INF directory.

When you add a new MIDlet to your project you must add a new line for it in the manifest file. If you use the SPOT modules for NetBeans, you can use the pop-up menu on the package (select the New -> File/Folder command and then select "MIDlet Class" from "Java Classes") to create the new MIDlet. NetBeans will automatically update the manifest file. NetBeans will also update the manifest if you rename an existing MIDlet.

When the jar file is deployed to a Sun SPOT, all of the MIDlets are then available to be started from Solarium. One of them may be specified to be automatically run in the master isolate when the SPOT is rebooted. For now only one jar file may be deployed on a SPOT, but in the future it may be possible to deploy several.

### Example: Creating a Jar File With Multiple MIDlets

With this theoretical background in place, we will briefly go through an example of the creating of a jar file with two MIDlets. We will use two existing demonstration projects: the Bounce demo and the AirText demo. If you have worked your way through the Sun SPOT tutorial, as we strongly suggest, you will be familiar with these demos.

Briefly, we will copy the classes from the Bounce demo and the AirText demo into a new project, then edit the manifest file. After that, we will compile the new jar file and it will be available to deploy to a Sun SPOT.

1. Open NetBeans. Select the Project tab in the upper left, and select the "BounceDemo-OnSPOT" project. Right click on the project and select "Copy Project".

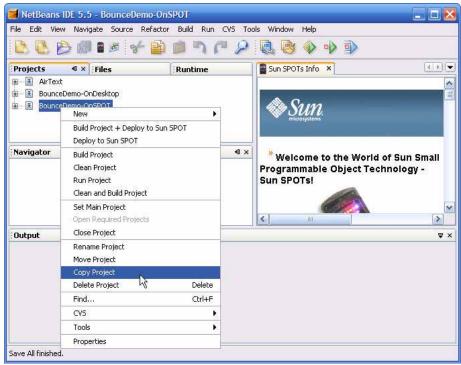

A dialog box will display allowing you to specify the new project name. Here, we give it the name ExampleJar. If we were to compile this project now, we would get a jar file with one MIDlet in it, the Bounce demo. Now we need to add the AirText demo to the same project.

2. Select the AirText demo, click on the "+" to its left, then open up the src selection with in it, then open the org.sunspotworld.demo selection within src. Select all four java classes, right click, and select Copy.

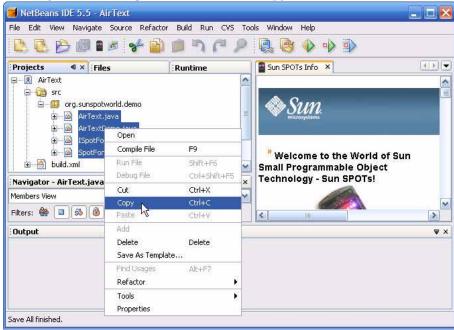

3. Select the ExampleJar project, click on the "+" to the left of it, then open up the src selection with in it, select the org.sunspotworld.demo node within src, right click on org.sunspotworld.demo, and select "Paste".

The AirText classes should now be copied into the ExampleJar project.

4. Select the Files tab in the upper left of NetBeans. Open the ExampleJar project, and the resources node within it. Open the resource META-INF and open the manifest.mf file with it.

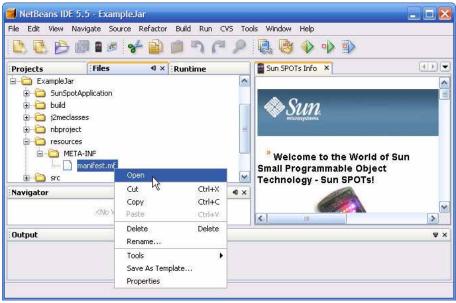

The manifest file will display in a new window to the right:

```
MIDlet-Name: eSPOT Bounce Demo-OnSPOT
MIDlet-Version: 1.0.0
MIDlet-Vendor: Sun Microsystems Inc
MIDlet-1: ,, org.sunspotworld.demo.SPOTBounce
MicroEdition-Profile: IMP-1.0
MicroEdition-Configuration: CLDC-1.1
```

# The format of the manifest file is <property-name>: <space><property-value>

The individual MIDlets are specified with property names of "MIDlet-1", "MIDlet-2" and so on. The MIDlet property value is a string of three, comma-separated, arguments. The first argument is a name for the application, the second is intended to define an icon, but is not used in Sun SPOTs, and the third specifies the application's main class.

We will edit the manifest file to give it a new MIDlet-name and tell it where to find the AirText demo. We will also give the MIDlet descriptions some user-friendly names.

5. Replace the MIDlet name with "Example Jar with two MIDlets". Edit the MIDlet-1 line to include the phrase "Bounce Demo" between the colon and the first comma. Add a second line, below it, that reads: MIDlet-2: Air Text Demo, ,org.sunspotworld.demo.AirTextDemo

The manifest file should now read:

```
MIDlet-Name: Example Jar with two MIDlets
MIDlet-Version: 1.0.0
MIDlet-Vendor: Sun Microsystems Inc
MIDlet-1: Bounce Demo,, org.sunspotworld.demo.SPOTBounce
MIDlet-2: Air Text Demo, ,org.sunspotworld.demo.AirTextDemo
MicroEdition-Profile: IMP-1.0
MicroEdition-Configuration: CLDC-1.1
```

Save the new version of the manifest file. If you were to compile the project now, you would have a single jar with two MIDlets in it. We can use that jar file in Solarium.

## Manipulating Sun SPOTs in Solarium

If you right-click on a SPOT, the following menu will display:

| Set Name                 |   |
|--------------------------|---|
| Remove                   |   |
| Refresh                  |   |
| System printout          |   |
| Blink LEDs               |   |
| Reset                    |   |
| Synchronize SDK          |   |
| Deploy library           |   |
| Deploy application suite |   |
| Get Info                 |   |
| Run in Main Isolate      |   |
| Available Apps           | • |

The choices in this menu are:

- Set Name Allows you to specify a name to replace the IEEE number in Solarium displays. This name will be stored in persistent memory on the SPOT itself.
- Remove Removes this SPOT from the Solarium display. Removed SPOTs can be added again through the Discovery menu on the main menu bar.
- Refresh Inspects the SPOT for name and system information.
- System printout Opens a window to display standard output from the main isolate operating on that SPOT.
- Blink LEDs Will blink all of the LEDs on the SPOT, except the power LED, 10 times. This is useful for finding a particular SPOT among several.
- Reset Resets the SPOT. It has the same effect as pressing the Control button. It will restart the master isolate.

- Synchronize SDK... Downloads the system software from the host workstation's active SDK to the SPOT. This option is only accessible if the SPOT is connected to the host workstation by a USB cable.
- Deploy library... Downloads to the SPOT a fresh copy of the current library in the active SDK. This will also remove any downloaded MIDlets and reset the SPOT.
- Deploy application suite... Allows you to specify a project to be deployed to the selected Sun SPOT. The following dialog box will display:

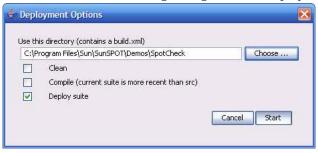

The project directory will optionally be cleaned and compiled. The jar file will then be deployed to the SPOT, after asking which MIDlet, if any, should be run in the main isolate.

| Select a Main I     | Nidlet 🛛 🔀              |
|---------------------|-------------------------|
| Which MIDlet (if ar |                         |
| O 0: none           | arter reset:            |
| 1: org.sunspo       | tworld.demo.SPOTBounce  |
| 🔿 2: org.sunspo     | tworld.demo.AirTextDemo |
|                     | Cancel Set              |
|                     |                         |

■ Get Info – Opens a window containing six tabs. Each tab has information on a different aspect of the selected Sun SPOT.

| Power | Sleep info Midlet bundles System Pro | perties Manifests Memory               |
|-------|--------------------------------------|----------------------------------------|
| Power | stats:                               |                                        |
|       | Power controller version             | : PCTRL-1.79                           |
|       | Battery charging current             | : 3 mA                                 |
|       | Current drawn from battery           | : 6 mA                                 |
|       | Max current drawn                    | : 23 mA                                |
|       | Battery voltage                      | : 4196 mV                              |
|       | Main board I/O voltage               | : 3061 mV                              |
|       | ARM CPU voltage                      | : 1810 mV                              |
|       | External voltage                     | : 0 mV                                 |
|       | USB voltage                          | : 4968 mV                              |
|       | Power fault status                   | : No power fault                       |
|       | Reason for last interrupt            | : Cold boot, Button event, Sleep event |
|       | Start up time                        | : 773 us                               |
|       | Time                                 | : Mon Oct 15 13:48:32 PDT 2007         |
|       | Externally powered                   | : true                                 |
|       |                                      |                                        |

- Run in Main Isolate... Allows you to specify a MIDlet to run in the main isolate. The system will display a menu of the MIDlets loaded on the SPOT and allow you to pick one. The selected application will run in the main isolate and will begin execution the next time the SPOT is reset. Solarium will display the application name to the right of the SPOT in a sunken button display.
- Available Apps > Displays a menu of MIDlets that are available in the deployed jar file. Selecting one causes that MIDlet to start and it adds an application object to the Solarium display for that SPOT. The application object can be moved around on the graphic display. Clicking on the application object gives you a menu for that application.

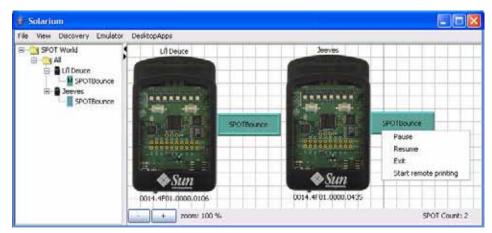

In the illustration, the SPOTs are both running the Bounce demo. The SPOT on the left is running in the main isolate, as shown by  $\mathbf{M}$  in the tree view. The SPOT on the right is running it as a child isolate.

The application menu choices are:

- Pause Pauses execution of the selected application
- Resume Resumes execution of a paused application
- Exit Stops execution of the selected application
- Start remote printing Opens a dialog box that directs System.out for the selected application to a window. The window can be a new window or a pane with the Solarium window.

## Virtual Sun SPOTs

Solarium also has the ability to display and run applications in virtual Sun SPOTs.

To create a new virtual Sun SPOT in Solarium, pull down the Emulator menu from the main menu bar and select "New virtual SPOT". Solarium will create a new virtual SPOT and place it in the upper left of the graphic display. It will appear to have a blue rather than a smoke-colored plastic case. You can use the mouse to place the virtual SPOT any place in the display.

Virtual SPOTs can send and receive radio communications. Their radio communications with physical SPOTs are sent through a shared basestation.

A set of virtual SPOTs can be stored from Solarium. Select "Save virtual configuration..." from the "Emulator" pull-down menu in the main menu bar. You will be asked to specify a filename and Solarium will store the names of the virtual SPOTs, their IEEE number, their location in Solarium, the jar file which was loaded, if any, and the MIDlets that were running on the SPOTs. It will also ask you to give a description of the configuration.

The virtual SPOTs in a stored configuration can be reloaded by selecting "Open virtual configuration" from the "Emulator" pull-down menu. Selecting "Display virtual configuration description" will display the description for the configuration most recently loaded.

For a tutorial introduction and more 'pfinformation about the emulator software, see the *Sun SPOT Emulator Tutorial*, and online HTML document.

Note: In previous releases there was a bug that caused the SPOT emulator to fail if the file path where the Sun SPOT SDK has been installed included a space character. Windows users encountered this problem because the standard installation location for Windows is "C:\Program Files\". This bug is fixed in this release.

# **Controlling SPOT Discovery**

The Discovery pull-down menu in the main Solarium menu bar allows you to control the discovery process that Solarium uses to find the local SPOTs. The choices are:

- Discover Sun SPOTs This choice sends a broadcast message, asking Sun SPOTs to identify themselves. If the broadcast message reaches a Sun SPOT running the OTA command server or if the Sun SPOT is connected to the host workstation via USB, the SPOT should be discovered.
- Discover one... This choice allows you to specify an IEEE number for a SPOT.
   Solarium will attempt to find that particular SPOT.
- Set discovery time out... This choice specifies how long Solarium will wait for an answer to its broadcast message. It defaults to three seconds.
- Set discovery hop count... This choice specifies how many radio hops a discovery message may take before it is no longer forwarded from SPOT to SPOT. If using a shared basestation, it must be at least two, since the communication between the main process of the host workstation and the shared basestation counts as one hop. Therefore, at least two hops are required to reach any actual SPOTs. If you wanted Solarium to reach SPOTs which are not within radio range of the basestation, the hop count should be set to three or more.
- Set radio channel... Allows you to specify the radio channel used for discovery. Defaults to 26. Note: for a shared basestation, it is not possible to change the radio channel.
- Set radio PAN Id... Allows you to specify the PAN ID used by Solarium during discovery. Defaults to 3. Note: for a shared basestation, it is not possible to change the PAN ID.

# Powering a SPOT

The capacity of the built-in battery is 720 milliampere-hours.

The drain of the system varies with use.

| Processor board state        | Radio | Sensor<br>Board | Current draw      |
|------------------------------|-------|-----------------|-------------------|
| Deep sleep mode <sup>1</sup> | Off   | Any             | ~33 microamperes  |
| Shallow sleep <sup>2</sup>   | Off   | Not present     | ~24 milliamperes  |
| Shallow sleep                | On    | Not present     | ~40 milliamperes  |
| Awake, actively calculating  | Off   | Not present     | ~80 milliamperes  |
| Awake, actively calculating  | On    | Not present     | ~98 milliamperes  |
| Shallow sleep                | Off   | Present         | ~31 milliamperes  |
| Shallow sleep                | On    | Present         | ~46 milliamperes  |
| Awake, actively calculating  | Off   | Present         | ~86 milliamperes  |
| Awake, actively calculating  | On    | Present         | ~104 milliamperes |

 TABLE 2
 Power usage for a typical Sun SPOT unit

1. In deep sleep, the processor and sensor board are both powered down.

2. Shallow sleep means devices active, but no active threads.

Changing the transmit power of the radio effects the current draw slightly. Reducing the transmission power from 0db to -25db results in a savings of about 3 milliamperes.

LEDs also use power.

TABLE 3Power draw for a single Sun SPOT LED

| LED                            | Current draw   |
|--------------------------------|----------------|
| All elements, full brightness  | 25 milliampere |
| Blue element, full brightness  | 10 milliampere |
| Red element, full brightness   | 9 milliampere  |
| Green element, full brightness | 5 milliampere  |

The current draw for the LEDs is reasonably linear. An LED at half-brightness will draw approximately half the current of an LED at full brightness. Reducing LED brightness to the minimum required for your situation is often a good way to conserve power. Often LED levels of 20, out of a possible 255, are reasonably visible.

The approximate length of time that a full-charged Sun SPOT unit can operate is shown below for most of the conditions of interest:

#### TABLE 4

| Sun SPOT state                        | Battery life estimate |
|---------------------------------------|-----------------------|
| Deep sleep                            | 909 days              |
| Shallow sleep, no radio               | 23 hours              |
| Shallow sleep, radio on               | 15 hours              |
| CPU busy, no radio                    | 8.5 hours             |
| CPU busy, radio on                    | 7 hours               |
| Shallow sleep, 8 LEDs<br>on, no radio | 3 hours               |
|                                       |                       |

A power fault occurs when one of these conditions occurs:

- external power exceeds 5.5V
- Vbatt exceeds 4.9V
- Vcc ± 10% of 3.0V
- Vcore ± 10% of 1.8V
- Battery Discharge current exceeds 500ma

A Sun SPOT may also be powered by removing the demo sensor board and supplying power to pins J1 and J2 of the CPU-board top connector. The power should be between 4.5v and 5.5v and at least 1A.

# **Programming a SPOT**

If you are using NetBeans and you have installed the Sun SPOT NetBeans modules, an easy way to create a new SPOT application is to use the File -> New Project command and select "Sun SPOT Application" from the "General" category. Netbeans will then create all the files you need, including a simple MIDlet that you can modify, and the ancillary files and directory structure that NetBeans and the Ant scripts use.

Alternately, you can just copy a demo project. The copy will get you the ancillary files that NetBeans and the Ant scripts use and it will make sure you get the right subdirectory structure. Finally, there is a sample application in

[SunSPOTdirectory]/Demos/CodeSamples/SunSpotApplicationTemplate

You can copy that directory to get an extremely simple, "Hello, World" application from which you can work. There is also a SunSpotHostApplicationTemplate in the same directory which contains a simple application using the basestation.

**Note** – If you start with one of these templates and rename the main class of the project, you must update the contents of the [projectdirectory]/resources/ META-INF/manifest.mf file to match.

Sun SPOT applications are just Java applications, so they aren't hard to program. The main issues for most programmers will be (1) debugging the code and (2) determining how to get access to the peripherals on the demo sensor board. We will discuss both in the sections below.

## Debugging on a Sun SPOT

You can debug Sun SPOT applications, using either print statements in your code or using the Over The Air (OTA) debugger. The standard output for free range SPOTs can be directed, over the air, to the console of the host workstation.

## **OTA Debugging**

There are three steps to doing OTA debugging. The first step is to enable an OTA link between a Sun SPOT basestation and a free range Sun SPOT. The second is to deploy and run, in debugging mode, the application on the free-range SPOT. The final step is to attach the NetBeans debugger or your debugger of choice to the application and debug the application.

### IEEE Extended MAC Address

OTA communication to a Sun SPOT requires the IEEE extended MAC address for all Sun SPOTs involved. The IEEE extended MAC address is a 64-bit address, expressed as four sets of four-digit hexadecimal numbers: nnnn.nnn.nnn.nnn. The first eight digits will always be 0014.4F01. The last eight digits should be printed on a sticker visible through the translucent plastic on the radio antenna fin. A typical sticker would say something like "0000.0106" and that would imply an IEEE address for that SPOT of 0014.4F01.0000.0106.

You can also get the IEEE address for a Sun SPOT using the ant info command. To get the IEEE address this way, connect your Sun SPOT to the USB cable, open a command window on the host workstation, navigate to any Sun SPOT project directory, and execute the command: ant info

You will get output that ends with a section that looks like:

```
[java] Sun SPOT bootloader (purple-071010)
[java] SPOT serial number = 0014.4F01.0000.0106
[java] Application slot contents:
[java]
          C:\Program Files\Sun\SunSPOT\Demos\BounceDemo\ExampleJar
[java]
          32873 bytes
          last modified Mon Oct 15 12:16:42 PDT 2007
[java]
[java] Startup:
          Squawk startup command line:
[java]
[java]
             -flashsuite:10900000
[java]
             -Xboot:268763136
[java]
             -Xmx:478000
[java]
             -Xmxnvm:128
[java]
             -isolateinit:com.sun.spot.peripheral.Spot
[java]
             -dma:1024
[java]
             -MIDlet-1
          OTA Command Server is enabled
[java]
[java]
          Configured to run the current application
[java] Library suite:
         hash=0xa31883
[java]
          Installed library matches current SDK library
[java]
[java]
          Installed library matches shipped SDK library
[java]
          Current SDK library matches shipped SDK library
[java] Security:
[java]
          Owner key on device matches key on host
[java] Configuration properties:
[java]
          spot.external.0.firmware.version: 1.9
[java]
          spot.external.0.hardware.rev: 4.0
[java]
          spot.external.0.part.id: EDEMOBOARD_REV_0_2_0_0
[java]
          spot.hardware.rev: 4
[java]
          spot.ota.enable: true
          spot.powercontroller.firmware.version: PCTRL-1.79
[java]
[java]
          spot.sdk.version: purple-071010
[java] Exiting
-run-spotclient-multiple-times-locally:
-run-spotclient:
BUILD SUCCESSFUL
Total time: 28 seconds
```

The IEEE extended MAC address is the number that follows "SPOT serial number:" In this case, the MAC address is 0014.4F01.0000.0106.

The IEEE address for a SPOT is also displayed when that SPOT is discovered in Solarium.

Enable an OTA Link

#### 1. Enable the OTA command server on the free-range SPOT.

The OTA command server is enabled on Sun SPOTs direct from the factory. To test whether the OTA command server is enabled, execute the "ant info" as described directly above. The output will say either "OTA Command Server is enabled" or "OTA Command Server is disabled".

You can enable OTA communication using the SPOTManager tool or a command line. To use the SPOTManager tool, connect the Sun SPOT to the USB cable, go to the Sun SPOTs tab in the SPOTManager, select the Sun SPOT from the pull-down menu, and then click on the OTA button and select "Enable".

To enable the OTA command server using a command line, connect your Sun SPOT to the USB cable, open a command window on the host workstation, navigate to any Sun SPOT project directory, and execute the command:

```
ant enableota
```

If you later decide to disable OTA communication, you can use the command

ant disableota

You can test whether or not the command worked by repeating the "ant info" command. Disconnect the free-range SPOT from the USB cable.

#### 2. Enable the SPOT basestation.

Connect the basestation SPOT to the USB cable. If you execute an ant info command, in the Startup section, you will see a line which either says:

```
[java] Configured as a Basestation
```

or

[java] Configured to run the current application

"Configured to run the current application" means that the SPOT is not running in basestation mode.

To put the Sun SPOT into basestation mode, enter the command:

ant startbasestation

and the SPOT will be put into basestation mode. You can confirm that it is in basestation mode with the ant info command. However, the ant info command will stop the basestation application. After executing the ant info command, press the control button on the basestation to restart the basestation application

Now the free-range SPOT and the basestation are capable of communicating with each other in debugging mode.

### Deploy and Run the Application in Debugging Mode

The next step is to deploy the application code to the free-range Sun SPOT and run it in debug mode. To do this:

#### 1. Open a command window.

Under Windows, this is usually available from Start > All Programs > Accessories > Command Prompt. On a Macintosh or a Linux machine, any command line window will do.

#### 2. Navigate to the project directory for the application which you wish to debug.

#### 3. Deploy the application to the free-range SPOT using the command:

ant -DremoteId=nnnn.nnnn.nnnn.deploy

where "*nnnn.nnnn.nnnn*" is the IEEE extended MAC address for the freerange SPOT. Ant command options are case-sensitive. The options "-DremoteID", "-DRemoteID" and "-DRemoteId" will not work. It must be "-DremoteId".

#### 4. Launch the application in debug mode, using the command:

ant -DremoteId=nnnn.nnnn.nnnn.debug

where "*nnnn.nnnn.nnnn*" is the IEEE extended MAC address for the freerange SPOT.

The command line output will rapidly scroll through some output, then wait for 30 seconds to a minute and then print output that ends with:

```
-do-debug-proxy-run:
[java] Trying to connect to VM on radio://0014.4F01.0000.0106:9
```

```
[java] Established connection to VM (handshake took 70ms)
```

[java] Waiting for connection from debugger on serversocket://:2900

Note the socket number indicated in the last line.

### Attach to the Debugger

The final step is to attach your debugger to the application running on the free-range SPOT. The method for doing this will vary with debugger. For NetBeans, the steps are:

### 1. Within NetBeans, open the project which you wish to debug.

### 2. Ask NetBeans to attach the debugger.

You can do this either through the "Attach Debugger" command from the Run menu on the main toolbar, or you can press the Attach Debugger icon in the upper right. It is a blue triangle, pointing to the right, with a small red square just to the left of it. A dialog box will display.

| Debugger:  | JPDA Debugger 💌                                |
|------------|------------------------------------------------|
| Connector: | SocketAttach (Attaches by socket to other VMs) |
| Transport: | dt_socket                                      |
| Host:      | Loki                                           |
| Port:      | 2900                                           |

### 3. Specify the debugging attachment.

For the connector type, select "SocketAttach". This will give you an opportunity to enter the port number for the socket. Enter the socket number that you got in command line window after doing the debug-run command. Click on "OK". After about ten or fifteen seconds, the debugger should attach to the application on your free-range SPOT.

### 4. Find the application thread and debug.

The debugger will look something like:

| NetBeans IDE 5.0<br>ile Edit View Navigate Source Refactor Buil Run                                                                                                    | CVS Tools Window Help                                                                                                    |
|----------------------------------------------------------------------------------------------------|----------------------------------------------------------------------------------------------------|
| 🖻 🖪 🤔 🕼 🖬 🚰 👘 🔎                                                                                                    | ) 🌈 🔎 🖳 📑 🚸 🔶 🖹 🛛                                                                                                    |
| Projects     I     X       Files       Runtime       Image: Second second second | va AirText.java ×<br>* Therefore I recommend passing i<br>* colors and zeros for the others<br>* @param red non-zero if you want<br>* @param green non-zero if you war<br>* @param blue non-zero if you war<br>* @param blue non-zero if you war |
| Local Variables                                                                                                    | The contract Research                                                                                                    |
| Name                                                                                                    | State                                                                                                    |
|                                                                                                    | Waiting                                                                                                    |
|                                                                                                    | Waiting                                                                                                    |
|                                                                                                    | Waiting                                                                                                    |
|                                                                                                    | Waiting                                                                                                    |
| - Thread-23                                                                                                    | Waiting                                                                                                    |
|                                                                                                    | Waiting                                                                                                    |
|                                                                                                    | Running                                                                                                    |
|                                                                                                    | Waiting                                                                                                    |
|                                                                                                    | Waiting                                                                                                    |
| - Thread-19                                                                                                    | Waiting                                                                                                    |
| GOutput 🔷 Watches                                                                                                    |                                                                                                    |

The application thread is the one labeled "MIDletMainWrapper".

It is beyond the scope of this document to explain NetBeans and debugging commands, but NetBeans has a good help system and has a typical set of debugging commands.

## **Print Debugging**

For print debugging, load the application to be debugged onto a Sun SPOT. As you debug, add calls to System.out.println(). For example:

System.out.println("Got to the Foobar method call");

Start the application using either the Run command from within NetBeans or by issuing an ant run command at command-line prompt from within the project directory. If the SPOT is not connected to the host workstation, the IEEE address of the SPOT must be included in the ant command:

ant -DremoteId=nnnn.nnnn.nnnn where nnnn.nnnn.nnnn is the IEEE address of the SPOT.

Unless they have been redirected System.out and System.err will appear on the host workstation. In NetBeans, it will appear in an Output panel, normally along the bottom of the Netbeans window. In a command-line window, the debugging output will appear as part of the output from the ant run command.

The process that runs Sun SPOT applications from the host produces a fair amount of output to the command line or output window. When debugging, be sure to scroll back through that output to see if anything important has been printed but scrolled out of sight.

## Accessing the Sensor Board

The sensor board includes a 3D accelerometer, a temperature sensor, a light sensor, eight LEDs, two switches, five general-purpose I/O pins and four high current output pins. In this section, we give a rapid introduction to using these components in a Sun SPOT Java program. For more details, see the Javadoc pages in the [SpotSDKdirectory]/doc/javadoc directory and see the demonstration applications in the

[SpotSDKdirectory]/Demos/CodeSamples directory. These applications are simple working applications that show the details of using one or two sensor board devices.

The simplest interfaces to sensor board devices are also described in the sections below. All of the sensor board input devices also have listener classes associated with them. These listener classes are detailed in the javadoc.

## Accelerometer

This is a very brief introduction to the Sun SPOT accelerometer. For more detail, see the AppNote included in

[SpotSDKdirectory]/doc/AppNotes/AccelerometerAppNote.pdf

There are three axes on which the accelerometer measures acceleration. The Z-axis is perpendicular to the Sun SPOT boards. The X-axis is parallel to the row of LEDs on the sensor board. The Y-axis is parallel to the long edge of the sensor board.

FIGURE 8 Accelerometer X, Y and Z axes

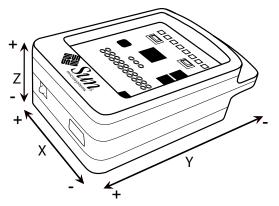

In FIGURE 8, the plus (+) on the end of an axis indicates that when the device's acceleration vector increases in that direction, the associated accelerometer readings will grow larger.

To use the accelerometer:

//Create an accelerometer interface instance import com.sun.spot.sensorboard.EDemoBoard; import com.sun.spot.sensorboard.IAccelerometer3d; IAccelerometer3D ourAccel = EDemoBoard.getInstance().getAccelerometer(); //Read from the accelerometer double x-accel = ourAccel.getAccelX(); double y-accel = ourAccel.getAccelY(); double z-accel = ourAccel.getAccelZ();

The readings will be in g-force units. There is also a method getAccel() that returns the vector sum of the acceleration along all three individual axes.

The accelerometer interface also has methods for determining the acceleration relative to a previously set acceleration. This allows you to remove the force of gravity from your measurements.

```
// Zero out the current forces, usually gravity
ourAccel.setRestOffsets();
// see if we are accelerating up or down
double z-relative-accel = ourAccel.getRelativeAccelZ();
```

IAccelerometer3D also has methods that calculate the orientation of the SPOT to the acceleration of the SPOT. When the SPOT is at rest, this acceleration will be gravity and the tilt will be relative to gravity. The methods are getTiltX(), getTiltY(), getTiltZ(), and they return the tilt in radians.

More details are available in the javadoc on IAccelerometer3D class. If you require more control than is available through this interface, please look at the javadoc for the LIS3L02AQAccelerometer class.

### LEDs

There are eight three-color LEDs on the demo sensor board, in a row, with LED1 on the left and LED8 on the right.

FIGURE 9 LED Layout

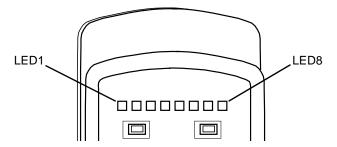

Each LED has a red, a green, and a blue emitter as part of the LED. Each individual color can have an intensity from 0 to 255, with 0 being off and 255 being as bright as possible.

To use the LEDs:

#### 1. Instantiate the LED object array.

```
Import com.sun.spot.sensorboard.EDemoBoard;
Import com.sun.spot.sensorboard.ITriColorLED;
ITriColorLED[] ourLEDs = EDemoBoard.getInstance().getLEDs();
```

### 2. Set the LED color desired.

Colors are specified with the setRGB(int red, int green, int blue) method.

```
// set the LED color desired
// set the first two LEDs to bright red, the next two to bright green,
// the next two to bright blue, and the last two to white.
// First two = bright red
ourLEDs[0].setRGB(255,0,0); ourLEDs[1].setRGB(255,0,0);
// Next two = bright green
ourLEDs[2].setRGB(0,255,0); ourLEDs[3].setRGB(0,255,0);
// Next two = bright blue
ourLEDs[4].setRBG(0,0,255); ourLEDs[5].setRGB(0,0,255);
// Last two = white
ourLEDs[6].setRGB(255,255,255); ourLEDs[7].setRGB(255,255,255);
```

### 3. Turn the LEDs on.

//turn the LEDs on

```
for (int i = 0; i < 8; i++) {
    ourLEDs[i].setOn()
}</pre>
```

### 4. If desired, turn the LEDs off.

```
// turn the LEDs off
for (int i = 0; i < 8; i++){
        ourLEDs[i].setOff()
}</pre>
```

You can also query the state of the LEDs using the isOn(), getRed(), getGreen(), and getBlue() methods.

### Switches

The sensor board has two switches on it. These are represented in the EDemoBoard object as an array of type ISwitch. You may query the state of the switches using the isOpen() and isClosed() methods. Ordinarily you will implement an event loop which will check the switches used in your application on a periodic basis, or you will ask the Sun SPOT to stop and wait for the switch state to change. When you want the SPOT to wait for the state switch to change, you would use the waitForChange() method.

1. Instantiate the switch array.

```
Import com.sun.spot.sensorboard.EDemoBoard;
Import com.sun.spot.sensorboard.ISwitch;
ISwitch[] ourSwitches = EDemoBoard.getInstance().getSwitches();
```

### 2. Look for a switch press.

#### If you wanted a switch press and were willing to wait for it:

```
if(ourSwitches[0].isOpen()){
// if it is open, wait for it to close
        ourSwitches[0].waitForChange();
}
```

// Whether it was closed before or just closed, wait for it to open
ourSwitches[0].waitForChange();

### Light Sensor

The light sensor returns an integer that ranges from 0 to 750. Zero represents complete darkness. Peak sensitivity of light sensor is at 600nm wavelength. An illustration of how the raw readings map to luminance values is given in the table below:

 TABLE 5
 Specified typical values for light in luminance (lx) and light sensor readings

| Luminance | Raw Reading |
|-----------|-------------|
| 1000 lx   | 497         |
| 100 lx    | 50          |
| 10 lx     | 5           |

To use the light sensor:

### 1. Instantiate a light sensor object.

```
Import com.sun.spot.sensorboard.EDemoBoard;
Import com.sun.spot.sensorboard.peripheral.ILightSensor;
ILightSensor ourLightSensor =
EDemoBoard.getInstance().getLightSensor();
```

### 2. Get the light sensor raw reading.

int lightSensorReading = ourLightSensor.getValue();

This is fine for a constant light source. However, some light sources, specifically fluorescent light bulbs, while seeming constant to the human eye, actually vary rapidly. For these sources, it is better to use the method getAverageValue(int n). The method will return the average of n samples taken at 1 millisecond intervals. If n is not specified, 17 samples will be taken, spanning one sixtieth of a second, or the usual length of a power/light cycle.

```
int lightSensorReading = ourLightSensor.getAverageValue(34);
```

### **Temperature Sensor**

The temperature sensor is the simplest of the sensors. There are no raw readings and no parameters to set. However, it is, inevitably, close to some heat sources in the Sun SPOT. More accurate temperature readings could be obtained with an external temperature sensor tied to the I/O pins on the sensor board.

#### 1. Instantiate the temperature sensor object.

```
Import com.sun.spot.sensorboard.EDemoBoard;
Import com.sun.spot.sensorboard.io.ITemperatureInput;
ITemperatureInput ourTempSensor = EDemoBoard.getADCTemperature();
```

### 2. Read the temperature.

```
// The temperature can be read in Celsius
double celsiusTemp = ourTempSensor.getCelsius();
// or in Fahrenheit
double fahrenheitTemp= ourTempSensor.getFahrenheit();
```

# Radio Communication

The RadiostreamConnection interface provides a socket-like peer-to-peer radio protocol with reliable, buffered stream-based IO between two devices. This communication can be single-hop or multi-hop.

To open a connection,

```
StreamConnection conn = (StreamConnection)
Connector.open("radiostream://nnnn.nnnn.nnnn:xxx");
```

where nnnn.nnnn.nnnn is the 64-bit IEEE address of the radio, and xxx is a port number in the range 0 to 255 that identifies this particular connection. Note that 0 is not a valid IEEE address in this implementation.

To establish a connection both ends must open connections specifying the same port number and complimentary IEEE addresses.

Once the connection has been opened, each end can obtain streams to use to send and receive data. For example:

```
DataInputStream dis = conn.openDataInputStream();
DataOutputStream dos = conn.openDataOutputStream();
```

### Radiograms

. . .

The RadiogramConnection interface defines the "radiogram" protocol – the radiogram protocol is a datagram-based protocol that allows the exchange of packets between two devices.

To establish a point-to-point connection both ends must open connections specifying the same portNo and corresponding IEEE addresses. Port numbers between 0 and 31 are reserved for system services. Use of these ports by applications may result in conflicts.

Once the connection has been opened, each end can send and receive data using a datagram created on that connection. For example:

```
DatagramConnection conn = (DatagramConnection)
Connector.open("radiogram://" + targetIEEEAddress + ":100");
Datagram dg = conn.newDatagram(conn.getMaximumLength());
dg.writeUTF("My message");
conn.send(dg);
...
conn.send(dg);
...
conn.receive(dg);
String answer = dg.readUTF();
...
```

The radiogram protocol also supports broadcast mode, where radiograms are delivered to all listeners on the given port. Because broadcast mode does not use 802.15.4 ACKs, there are no delivery guarantees.

```
...
DatagramConnection sendConn = (DatagramConnection)
Connector.open("radiogram://broadcast:100");
dg.writeUTF("My message");
sendConn.send(dg);
...
```

The radiogram protocol also supports server mode, where any radiogram sent on the given port will be received. These may be broadcast packets of packets specifically addressed to the receiving SPOT.

```
...
DatagramConnection recvConn = (DatagramConnection)
Connector.open("radiogram://:100");
recvConn.receive(dg);
String answer = dg.readUTF();
```

Unicast datagrams have the hop count determined as part of route discovery. Broadcast datagrams are sent for the number of hops specified by the connection. The default value is 2 hops. To make a single hop:

```
sendConn = (RadiogramConnection) Connector.open (
    "radiogram://broadcast:100");
```

sendConn.setMaxBroadcastHops(1);

Broadcast mode is not recommended for datagrams larger than 200 bytes. Because the list of recipients is unknown, broadcast mode is inherently unreliable. With SPOTs, there is also a known problem which may result in fragments of a datagram becoming lost.

The maximum broadcast packet size is 1260 bytes of payload. An individual 802.15.4 radio packet only carries about 100 bytes of data, though the amount varies slightly depending on whether the packet has a mesh header and whether or not the fragment is the first fragment in the datagram.

Broadcast datagrams that result in two fragments are fairly reliable. Datagrams broken into three fragments (over 200 bytes of payload) are likely to experience some loss. Broadcasts datagrams broken into more than three fragments will almost certainly see some loss. The problem is related to the ability of the receiving side to empty the incoming buffer fast enough. This problem may be exacerbated by a receiver side that frequently garbage collects or has a large number of active threads.

Important data should generally be unicast via radiograms or radiostreams. The inherent ACK/retry mechanism of radiograms generally insures either delivery or notification of failure. Likewise, radiostreams provide automatic fragmentation and an additional level of assurance that fragments are reassembled in the proper order.

Alternatively, if broadcast is required, the application should attempt to limit packet size so that each broadcast results in less than 3 fragments. Single packet broadcasts result in more data space as a fragmentation header is not required. Additionally, inserting a 20ms pause between the sending of broadcast packet will assist in allowing the receiver to keep up with packet reception.

# Troubleshooting

# Software, All Platforms

Problem - But I don't want to use NetBeans!

One of the things that NetBeans does is set some needed environmental variables. If you don't use NetBeans, do the following:

- Modify your PATH to include the bin subdirectory for your Java Development Kit (JDK).
- Modify your PATH to include bin subdirectory for the Ant directory.
- Set JVMDLL to the location of your Java virtual machine (Windows only).
- Set JAVA\_HOME to the location of your top level Java SDK directory (Windows and Linux).

NetBeans also provides a user interface for the several Ant commands used to deploy and run code on the Sun SPOTs from the host workstation. Read through the Sun SPOT Developer's Guide and make sure you understand how to use the Ant commands described there.

**Problem** – You get the following error message any time you attempt to communicate with a Sun SPOT over the USB cable, including any of the many ant commands:

```
[java] WARNING: RXTX Version mismatch
[java] Jar version = RXTX-2.1-7
[java] native lib Version = RXTX-2.1-7pre17
```

The host workstation uses a serial communication package called RXTX to communicate with the Sun SPOTs. The version in use on the host workstation and on the Sun SPOT must match. The correct version of the RXTX library is installed on the host workstation when the SDK is installed, but if another version is on the load path, a mismatch can occur. Look for an old version of the RXTX library somewhere in your load path. The name of the file will vary with the operating system of the host workstation, as shown in the table below.

#### TABLE 6 RXTX File Names on Different Operating Systems

| Operating System | RXTX File Name       |
|------------------|----------------------|
| Windows          | rxtxSerial.dll       |
| Macintosh        | librxtxSerial.jnilib |
| Linux            | librxtxSerial.so     |

Change your  ${\tt PATH}$  variable to avoid the other version of RXTX or remove the excess version of RXTX.

**Problem –** My Sun SPOT has got into a state where it continually restarts and I get an error whenever I try to deploy to it. How can I recover?

First you need to get the SPOT into a state where it is listening to commands from the host rather than continually restarting. To do that, follow this procedure:

- Disconnect the Sun SPOT from the USB cable
- Kill all the ant and java processes listening on the port
- Hold the control button in for a few seconds until a double red flash indicates that the Sun SPOT has powered down
- Type this command at a command prompt:

ant -Dport=COMnn info

substituting the correct communication port/device name for COMnn.

If you don't know the correct port name just enter a dummy value, e.g. "X", and complete the procedure. The output should list the correct port name. Then repeat the procedure with the correct port.

As soon as the ant script starts to complain that the port isn't available, saying something like:

[java] Port COM31 unavailable... [java] Available ports: COM1 COM2 COM3 LPT1 [java] retrying...

immediately plug in the Sun SPOT.

The ant info command should now operate correctly. Once it has finished, you can take the necessary recovery action, normally to reinstall the system software using ant upgrade and then redeploying your (possibly corrected) application.

**Problem –** When I try to create a suite (via "ant suite" or "ant deploy") I get the following error:

Unable to locate tools.jar Expected to find it in C:\...

Most likely your system environment variables are not setup correctly. Please make sure your PATH variable has your JDK directory as its FIRST value. This also ensures that Windows is not using the java.exe commonly located in C:\Windows\System32. Also ensure that JAVA\_HOME is set correctly.

**Problem** – How do I modify the sunspot.home property for the ant build system?

You need to modify the file .sunspot.properties located in your home directory. In Windows, this will be C:\documents and settings\(your account). On the Macintosh, this will be /Users/(your account).

**Problem –** Is there an API to query the ID of a SPOT at run-time?

System.getProperty("IEEE\_ADDRESS").

**Problem –** When I do an OTA ant deploy, I get a "No route found" error.

If your attempt to do an OTA ant deploy shows console output that looks like: -run-spotclient-once: [java] SPOT Client starting... [java] Error: No route found [java] The SPOT client will now exit

BUILD FAILED.

then you probably have the OTA command server enabled on your basestation. It should not be so enabled. Do an ant disableota with the basestation as the target and retry your OTA deploy.

## Software, Linux

**Problem** – *(Linux):* When trying to deploy an application to a Sun SPOT, I get error messages from RXTX, saying that the device is not available, or that it doesn't have permission to access it or the lock file.

Make sure that you followed the instructions in the section "Adjust Permissions (Linux)" on page 29 of the *Installation Instructions*. In particular don't forget to logout after performing the changes.

If you still cannot deploy to the Sun SPOT, make sure that the /var/lock directory exists, and that it is has read, write, and execute permissions for the group to which you added the user. If it doesn't exist, you should create it. The recommended permissions are 755, and the group should be lock. Also check the permissions and group of the device file. The name of the device should be in the error message; common names are /dev/ttyACMx or /dev/usbmodem.

If this doesn't fix the problem, verify that there is no link to /var/lock or /var/ spool/lock as this may cause RXTX to detect the lock file twice and to fail.

**Problem** – (*Linux*): When trying to deploy an application to a Sun SPOT I get an error message: "No Sun SPOT devices found. ...." or similar.

Besides the obvious things, like making sure that a Sun SPOT is actually connected to the USB port, it may be that your Linux installations doesn't have the cdc\_acm driver which is required to access the Sun SPOT. Try calling "dmesg | grep usb" in a command window. There should be a message that looks something like "usb ...: New full speed USB using ...". Furthermore there should also be a message referring to cdc\_acm. If you see the general messages but you do not see any cdc\_acm messages, you probably have to install the cdc\_acm driver onto your system.

If you see the cdc\_acm messages, and still get a "No Sun SPOT devices found..." error, it may be that the spot-finder script has failed to detect the device. This may occur if the hal\_device command is not available and the device gets assigned a name not matching the expected /dev/ttyACM\* pattern. We recommend you install hal\_device on your system in this case. Alternatively, you may specify the appropriate device name manually in the ant port property. You define this property in the build.properties for a project or in the command line to ant.

Problem - (Linux): When trying to deploy an application to a Sun SPOT, I get an
error message:
Port Error: An SELinux policy prevents this sender from
sending this message to this recipient unavailable..."
or something similar.

This means that the SELinux policy is too restrictive and is not allowing access to the serial device. This is, for example, the case in the default settings for Fedora Core 5.

If you don't require the additional security, SELinux allows you to either disable it or set it to a less restrictive setting. For example, in Fedora Core 5, changing the SELinux setting to permissive solves this problem. You can change the SELinux setting in the System/Administration/Security Level and Firewall menu. If you don't want to give up this security level, you need to define a SELinux policy which gives RXTX permission to the device.

## Spots in General, Hardware

**Problem** – SPOT doesn't power up. Neither the power LED nor the activity LED light.

Check battery connector.

Plug the SPOT unit into a powered USB host. This can be a powered USB hub, a USB port on Computer, or a USB mini Type B charger. Make sure the connectors are seated properly and the host device is powered. If the SPOT is not a basestation SPOT and if power LED starts to slowly flash green, then the battery is charging; allow the battery to charge for three hours.

Push the attention button, do not hold it in.

### Additional troubleshooting

If you have a digital voltmeter and are comfortable using it on small circuits, make the following voltage measurements. Unscrew the main retaining screw (phillips head) and remove the eDEMO board to expose the main board. Leave the battery installed and plug the USB port into a powered source. Set the DVM to measure volts and connect the leads of the DVM to common and volts. Connect the common (-) lead to gold ring around the screw retention hole. From the top of the board with the antenna at the top, find a via marked VSTBY. This is above and to the right of the 30 pin white connector. This should measure +3.0V  $\pm$ 5% when any power source is connected. Find the left most ceramic capacitor next to

3V. This is on the lower left side of the board. Put the positive (+) lead on the bottom of this capacitor. This should measure  $+3.0V \pm 5\%$  when power is on. Find the capacitor below the 3.0V marked 1.8V. On the top lead of the capacitor measure  $1.8V \pm 5\%$ . If the SPOT is not a basestation perform the following measurement. In the lower right hand corner is a through hole pad marked V+, this should measure between 3.2V and 4.7V. If you remove the USB, it should not drop below 3.2V. If it does, the battery is defective or dead.

**Problem** – The Sun SPOT powers up but doesn't boot. The power LED comes on green but the activity LED doesn't flash.

Connect the Sun SPOT to the USB port of your host workstation and run ant info to see if the problem is a faulty activity LED.

The Sun SPOT has either a hardware fault or a corrupt ARM bootloader. This requires factory service.

**Problem** – The Sun SPOT powers up and the power LED turns constant bright red. This may occur during upgrading of power controller firmware.

This is corrupted firmware for the power controller. Try to upgrade without power cycling the SPOT. This may require factory service to restore.

**Problem** – The Sun SPOT comes on and boots (activity LED flashes green) but host workstation can't find the Sun SPOT as a USB device.

Check the USB cable. Check for potential interfering drivers on the host workstation (try on a different computer). Exit any application that is trying to communicate to the Sun SPOT, disconnect the USB cable, hold the attention button for > 3 seconds, then tap the attention button to restart the SPOT. Plug the cable back in and try again.

*For Windows only:* Look in the Device Manager to see if there is an "unknown" USB device. If there is, see if it appears and disappears when you connect and disconnect the Sun SPOT. If the unknown device appears to be the SPOT, connect it, ask Windows to uninstall it, then disconnect the SPOT, then reconnect it. You should now get the "new device" dialog and be able to reinstall the driver.

**Problem –** The Sun SPOT comes on and starts to boot but activity light flashes red and not green.

The ARM9 memory test has failed. Retry but if there are continued failures this indicates bad memory and requires factory service.

**Problem –** The Sun SPOT comes on and boots. The host workstation USB finds the SPOT but says the device is busy.

There is probably an active process still connected to the SPOT. Disconnect the Sun SPOT, kill all the processes that talk to the SPOT, reboot the SPOT and reconnect.

**Problem –** The Sun SPOT continually reboots.

The Sun SPOT may have encountered an exception which causes it to continually reboot. There may be a problem in the deployed SPOT application. Do "ant echo" and look at any output from the SPOT to see what the problem is. Try deploying a known demo to the SPOT and see if that works. If not try reloading the SPOT system code by running ant upgrade on the SPOT.

**Problem** – The Sun SPOT communicates with the host workstation USB but the power LED flashes red.

Connect the Sun SPOT to the host workstation USB. Load the application in the demo folder called SpotCheck. This will print out the voltage and current usage of the SPOT along with any fault issues with the SPOT.

**Problem** – The Sun SPOT communicates with the host workstation USB but the eDEMO board is not working properly.

Load and run the application in the demo folder called SpotCheck. Cycle through the tests to check the light sensor, temperature sensor, accelerometer and LEDs on the eDemo board.

**Problem** – The Sun SPOT communicates with the host workstation USB but doesn't communicate with the radio.

Check for potential interference and shielding of the antenna fin. Antenna (thin part of the SPOT box) must be clear of metal objects. Testing requires two SPOTs with eDEMO boards. Load and run an application in the demo folder called RadioStrength. Each SPOT will then take turns transmitting and receiving data packets and the signal strength will be displayed as a bar graph on the Sun SPOT LEDs.

## If Your Sun SPOT needs Factory Service

If your Sun SPOT requires factory service, please send an email to info@sunspotworld.com with "Service request" in the subject line of the message. Please summarize the problem with your Sun SPOT in the body of the message.

# **Battery Warnings**

Do not short-circuit battery. A short-circuit may cause fire, explosion, and/or severe damage to the battery.

Do not drop, hit or otherwise abuse the battery as this may result in the exposure of the cell contents, which are corrosive.

Do not expose the battery to moisture or rain. Keep battery away from fire or other sources of extreme heat. Do not incinerate.

Exposure of battery to extreme heat may result in an explosion.

No other battery substitutions or different chemistry batteries should be used.

Do not bypass the battery protection circuit.

Dispose of batteries properly. Do NOT throw these batteries in the trash. Recycle your batteries, if possible.

# Federal Communications Commission Compliance

NOTE: This equipment has been tested and found to comply with the limits for a Class B digital device, pursuant to Part 15 of the FCC Rules. These limits are designed to provide reasonable protection against harmful interference in a residential installation. This equipment generates, uses, and can radiate radio frequency energy and, if not installed and used in accordance with the instructions, may cause harmful interference to radio communications. However, there is no guarantee that interference will not occur in a particular installation. If this equipment does cause harmful interference to radio or television reception, which can be determined by turning the equipment off and on, the user is encouraged to try and correct the interference by one or more of the following measures: Reorient or locate the receiving antenna. Increase the separation between the equipment and receiver. Connect the equipment into an outlet on a circuit different from that to which the receiver is connected. Consult the dealer or an experienced radio/TV technician for help.

The Sun SPOTs are supplied with a shielded USB cable. Operation with a nonshielded cable could cause the Sun SPOTs to not be in compliance with the FCC approval for this equipment. The antenna used with this transmitter must not be colocated or operated in conjunction with any other antenna or transmitter; to do so could cause the Sun SPOTs to not be in compliance with the FCC approval for this equipment. Any modifications to the Sun SPOTs themselves, unless expressly approved, could void your authority to operate this equipment.

FCC Declaration of Compliance: Responsible Party: Sun Microsystems, Inc. 4150 Network Circle Santa Clara, CA 95054 Phone: US 1-800-555-9786; International 1-650-960-1300 Products: SLS-E5-XXXX where "X" is any alphanumeric character or a blank. This device complies with Part 15 of the FCC Rules. Operation is subject

This device complies with Part 15 of the FCC Rules. Operation is subject to the following conditions: this device may not cause harmful interference and this device must accept any interference received, including interference that may cause undesired operation.

This device can be used as is (stand-alone) or as a module (part of a final host product). If the device will be used as a module these rules must be followed:

1. Integrator must place a label outside their product similar to the example shown

OEM manufacturer name Contains transmitter module FCC ID: UDM3011 UPN: 1894B-3011 Model: 3011

### 2. Caution: Exposure to Radio Frequency Radiation.

To comply with FCC RF exposure compliance requirements, a separation distance of at least 20 cm must be maintained between the antenna of this device and all persons. This device must not be co-located or operating in conjunction with any other antenna or transmitter.

Module 3011 and antenna tested with must be integrated in the end product in such a way that the end user cannot access the either the module, cables or antennas.

The installer of this radio equipment must ensure that the antenna is located or pointed such that it does not emit RF field in excess of Health Canada limits for the general population; consult Safety Code 6, obtainable from Health Canada's website www.hc-sc.gc.ca/rpb.